## **Exporting documents to PDF and HTML**

**On this page**

- [Exporting tables](#page-2-0)
- [Installing additional fonts](#page-2-1)

Cameo Collaborator for Teamwork Cloud allows you to export an open document or a part of it to PDF and HTML formats.

**Customizing PDF templates** and can be modified according to your needs. You can find them in the <Web\_App\_Platform\_installation\_directory>lap

ache-tomcat\shared\conf\data\collaborator\pdf directory.

**Limitations**<br>By default, you can export up to 400 sections to PDF and up to 3000 sections to HTML.

To change the export to PDF/HTML limits:

To expo**rt a Geenen Cell¢e<u>p</u> appd***prutternt\_tn RDFench\_Tell+bctory>\apache-tomcat\shared\conf\webappplatform.properties file.* 

- 2. Do one or both of the following:
- 
- 1. Open the Cameo Collaborator document you want to export.<br>Changes of the maximum number of sections to be exported to PDF as its value (the file and specify the maximum number of sections to be exported to PDF as its val
- 2. Click • on right side of the app bar and select an **Export document to PDF or HTML**.
- 3. In the open wizard, click the **Type** drop-down box and select **Document**. default value is 400).
- 4. Click the **Document scope drop-down box** and select one of the following scope options; PORUTHE EXPORTHHIL SIZE INTIFICION of the the shall became that the Chamber of sections to be exported to HTML as its value<br>Active section - exports the open section of the document which is selected in the Navigation pane
	-
	- Active setation's upres 6000) on elements selecting this option allows you to choose which elements of the active section should be
	- exported as displayed below.<br>3. Restart Web Application Platform. Scope Properties Type Document Document scope \* Active section's presentation elements  $\blacktriangledown$ ElectricMotorGenerator Characteristics Value Properties Interfaces Parts CANCEL **NEXT**

**Active view** - exports the open view of the document selected in the [app bar](https://docs.nomagic.com/display/TWCloud2022xR2/App+bar).

 $\bullet$ **Whole document** - exports the whole document. 5. Click the **Next** button.

6. In the second step of the wizard, choose the format of the target document by selecting the **PDF** or **HTML** radio button.

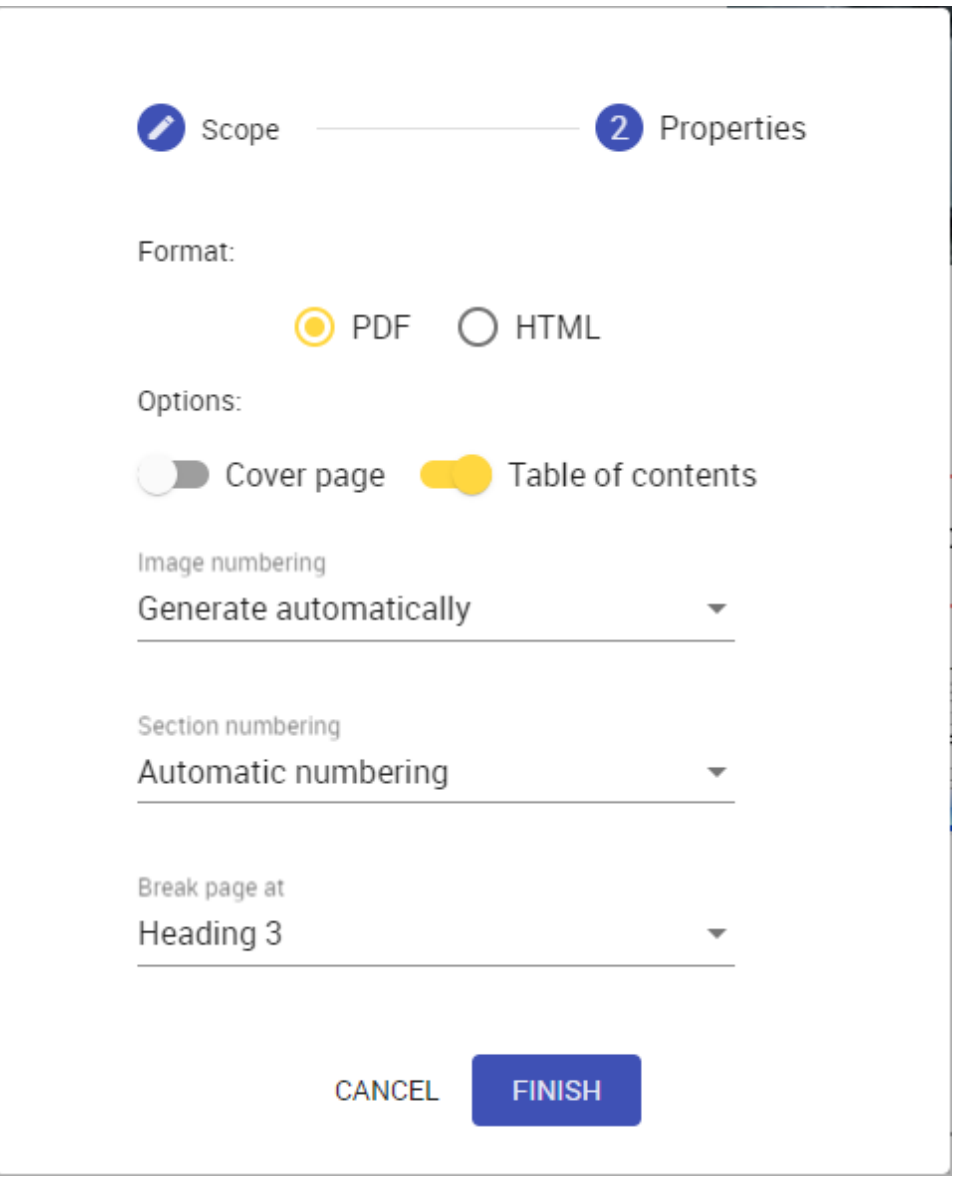

7. If needed, enable the following export options:

- Turn on the **Cover page** switch to add a cover page to the generated document. A cover page contains the document name, export date, and project and document information.
- Turn on the **Table of contents** switch to add a page with the table of contents to the generated document.

 $G$  cannot add the table of contents when exporting documents to the HTML format.

8. Click the **Image numberin**g drop-down box and select one of the following options:

- **Generate automatically** all images in the generated document are numbered automatically while disregarding any image numbers that were changed manually.
- 9. Click the Section numbering drop-down box and select one of the following options: **Use current numbering** - all images in the generated document are numbered the same way as in the Cameo Collaborator document.
	- **Automatic numbering** all sections in the generated document are numbered automatically.
	- **None** sections in the generated document are not numbered.
- 10. Click the **Break page at** drop-down box and select the heading after which page breaks are added in the generated document.

 $G$  cannot add page breaks when exporting documents to the HTML format.

After completing the above steps, the generated PDF or HTML document is downloaded to your computer. Note that exporting a large document may take a while, so be patient while the document is being generated.

## <span id="page-2-0"></span>**Exporting tables**

⊙

You can also generate PDF/HTM files directly from Generic, Instance, and custom tables. When you export a Cameo Collaborator document directly from a table, this table is automatically selected the export scope.

To export a table to PDF/HTML

- 1. In a Cameo Collaborator document, navigate to a table you want to export.
- 2. Click  $\bullet$  on the top right corner of the table and select **Export to PDF or HTML**.

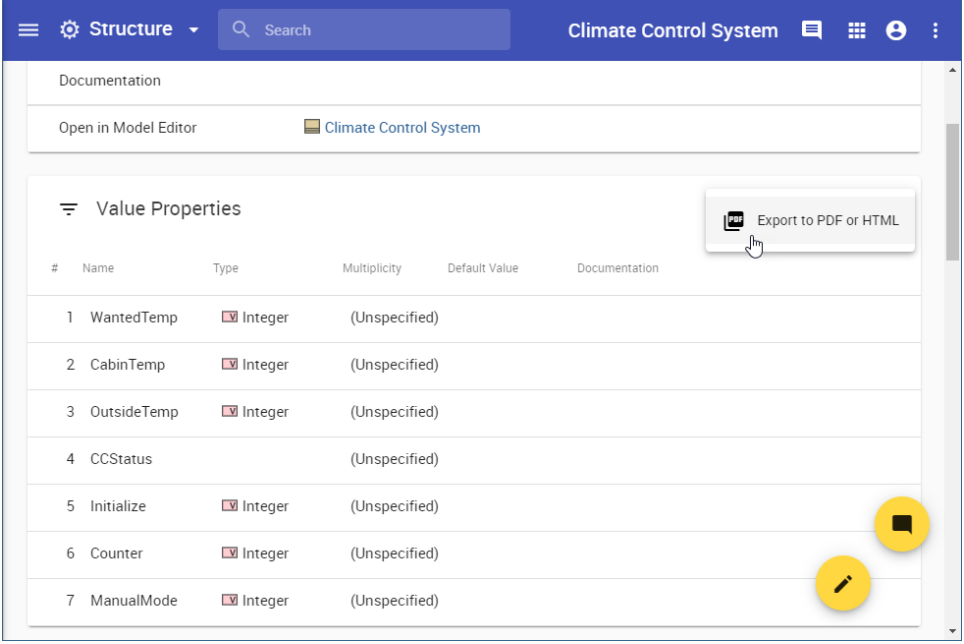

3. In the open wizard, choose the format of the target document by selecting the **PDF** or **HTML** radio button.

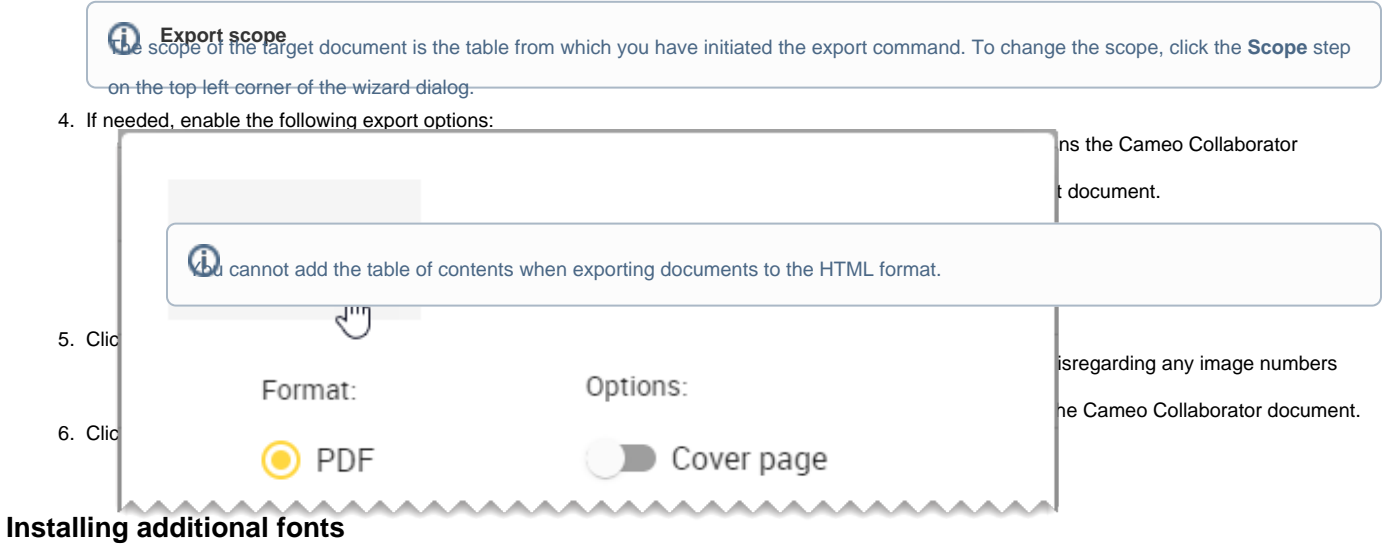

<span id="page-2-1"></span>If your Cameo Collaborator document uses fonts that are different from the default font used in documents, you need to install Microsoft TrueType core fonts as described below. Otherwise, these fonts may not be supported in the exported PDF/HTML files.

Additional fonts must be installed on the server on which the document exporter runs.

## To install additional fonts

1. In the command-line interface, execute the following commands:

```
sudo yum install curl cabextract xorg-x11-font-utils fontconfig
sudo wget http://rpmfind.net/linux/epel/7/x86_64/Packages/c/cabextract-1.9-7.el7.x86_64.rpm
sudo rpm -Uvh cabextract-1.9-7.el7.x86_64.rpm
sudo wget ftp://ftp.pbone.net/mirror/olea.org/msttcore-fonts-2.0-6.noarch.rpm
sudo rpm -Uvh msttcore-fonts-2.0-6.noarch.rpm
sudo fc-cache -fv
```
2. [Restart Web Application Platform](https://docs.nomagic.com/display/TWCloud2022xR2/Starting+and+Stopping+Web+Application+Platform).

The URLs used in the commands above are subject to change. Always make sure that you install the latest versions of fonts.